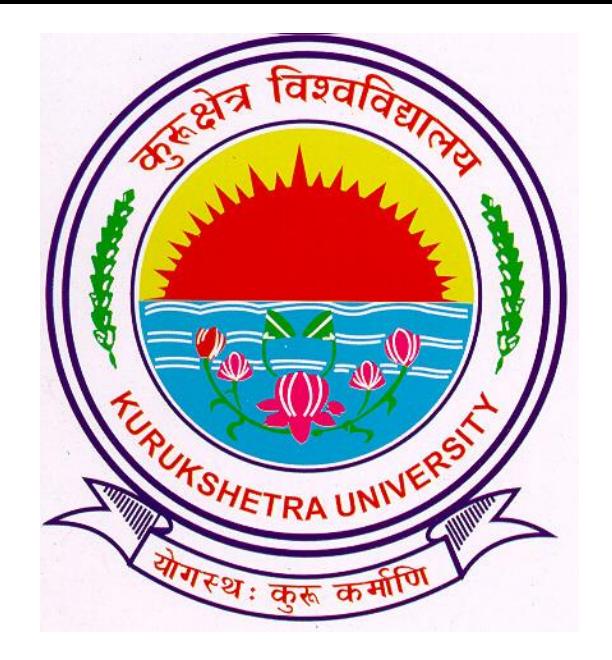

#### Presentation For

#### Password Change Process

## Go to ku.digitaluniversity.ac

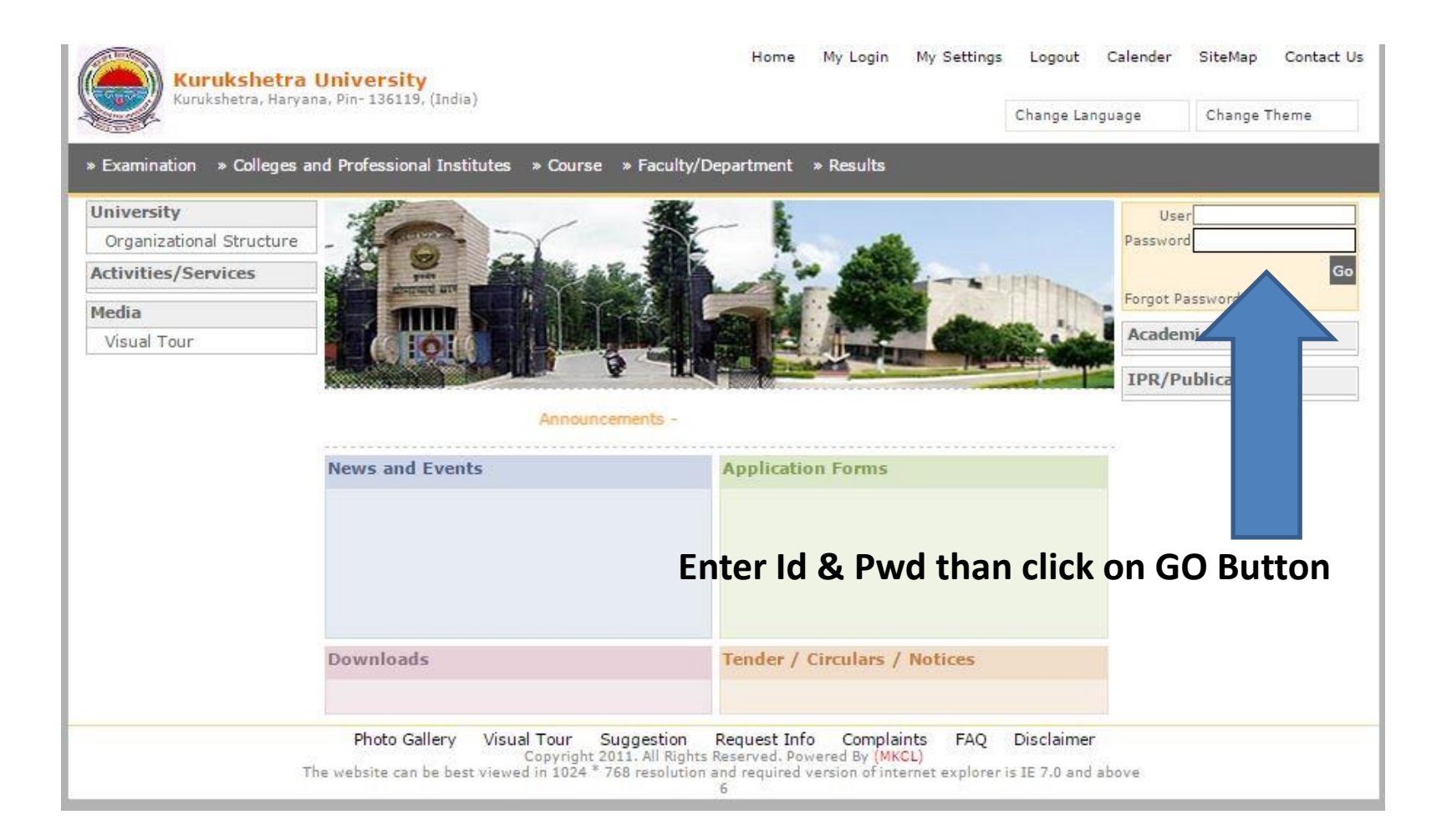

# Click on My Settings

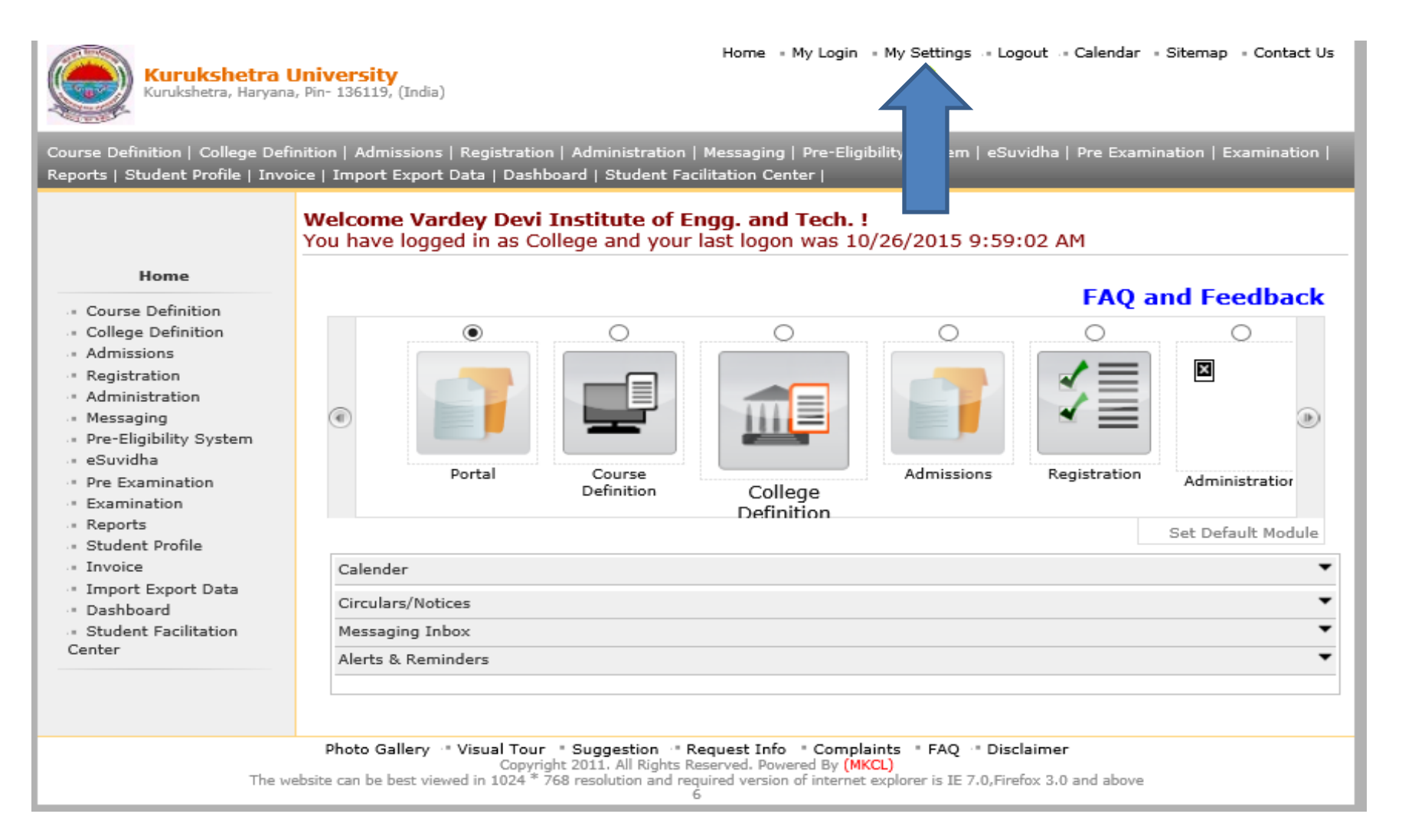

#### Enter the Old and New Password in Respective Fields

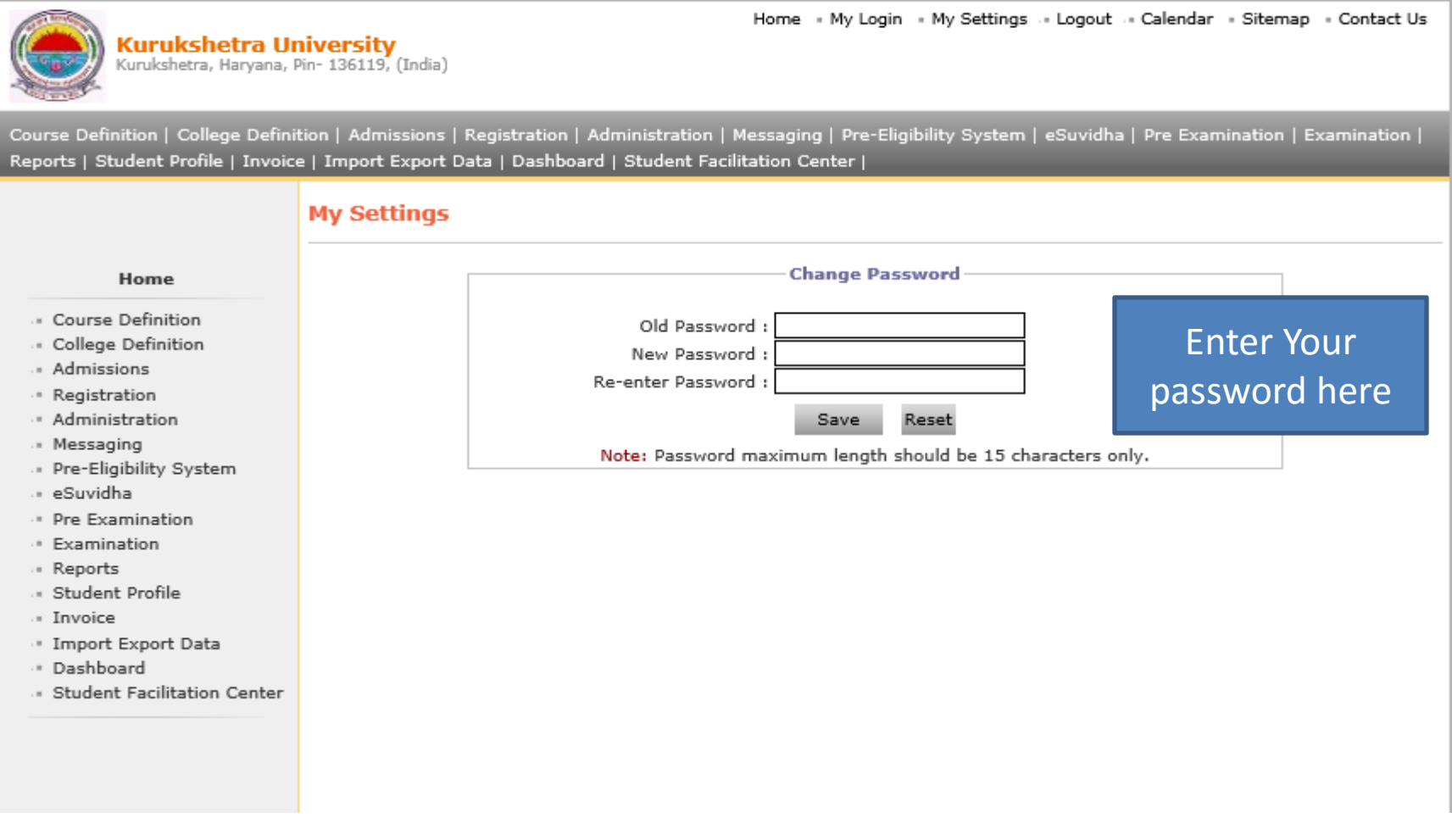

#### Click on save Button to Proceed

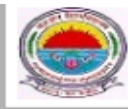

Kurukshetra University Kurukshetra, Haryana, Pin- 136119, (India) Home · My Login · My Settings · Logout · Calendar · Sitemap · Contact Us

Course Definition | College Definition | Admissions | Registration | Administration | Messaging | Pre-Eligibility System | eSuvidha | Pre Examination | Examination | Reports | Student Profile | Invoice | Import Export Data | Dashboard | Student Facilitation Center |

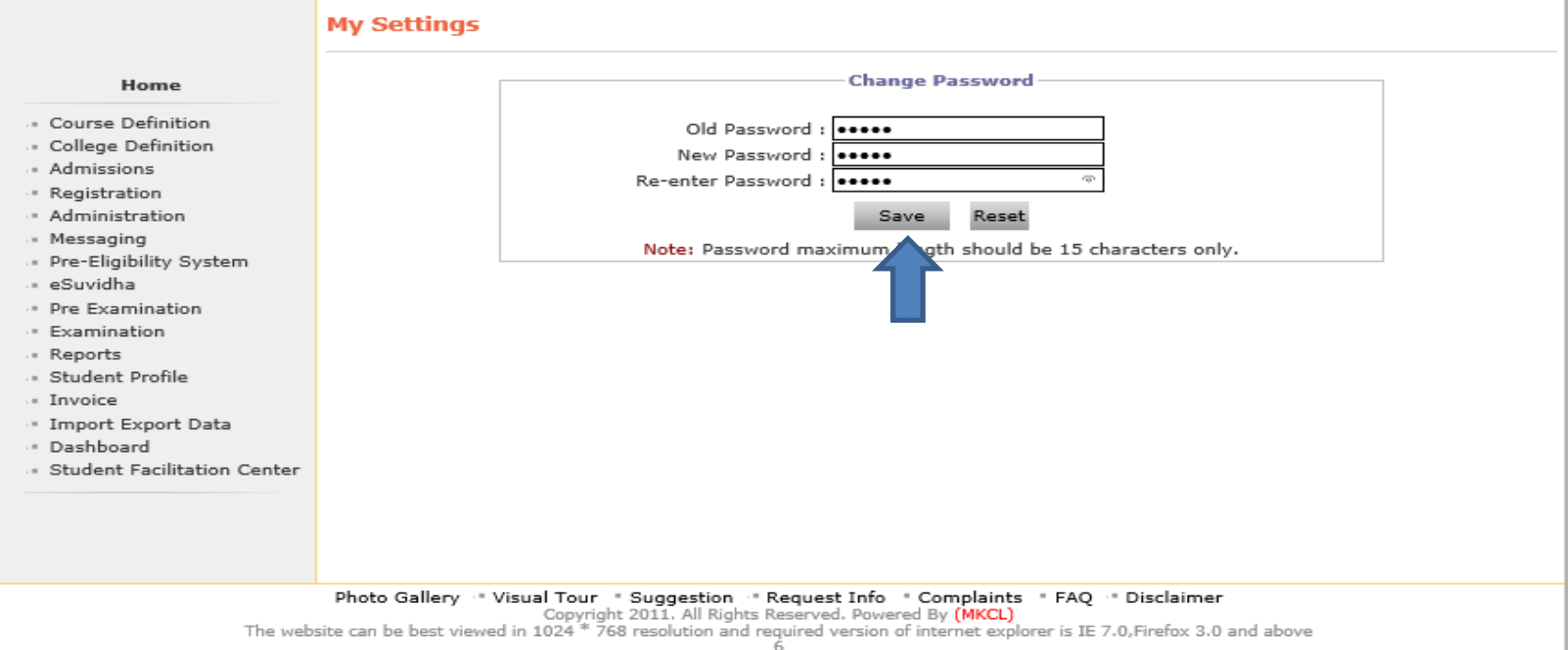

## Your Password is Changed

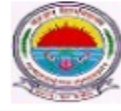

Kurukshetra University<br><sup>Kurukshetra, Haryana, Pin- 136119, (India)</sup>

Home · My Login · My Settings · Logout · Calendar · Sitemap · Contact Us

Course Definition | College Definition | Admissions | Registration | Administration | Messaging | Pre-Eligibility System | eSuvidha | Pre Examination | Examination | Reports | Student Profile | Invoice | Import Export Data | Dashboard | Student Facilitation Center |

#### **My Settings Change Password** Home **Password changed successfully** Course Definition Old Password: College Definition New Password: - Admissions Re-enter Password: · Registration - Administration Save Reset - Messaging Note: Password maximum length should be 15 characters only. · Pre-Eligibility System - eSuvidha · Pre Examination · Examination - Reports Student Profile - Invoice · Import Export Data - Dashboard · Student Facilitation Center Photo Gallery " Visual Tour " Suggestion " Request Info " Complaints " FAQ " Disclaimer Copyright 2011. All Rights Reserved. Powered By (MKCL) The website can be best viewed in 1024<sup>'\*</sup> 768 resolution and required version of internet explorer is IE 7.0, Firefox 3.0 and above

Thank you !!!